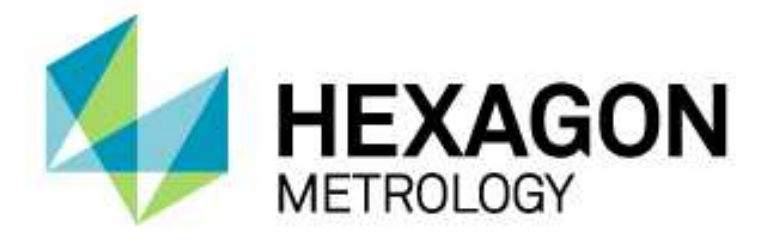

## INSTALLATIONSANLEITUNG

## **PC-DMIS EINRICHTEN UND PARAMETER FÜR DAS TASTSYSTEM FESTLEGEN**

Hexagon Metrology GmbH Siegmund-Hiepe-Str. 2-12 35578 Wetzlar 20. Dezember 2012

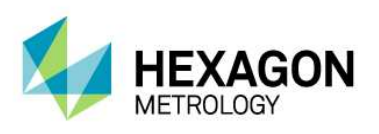

## Inhaltsverzeichnis

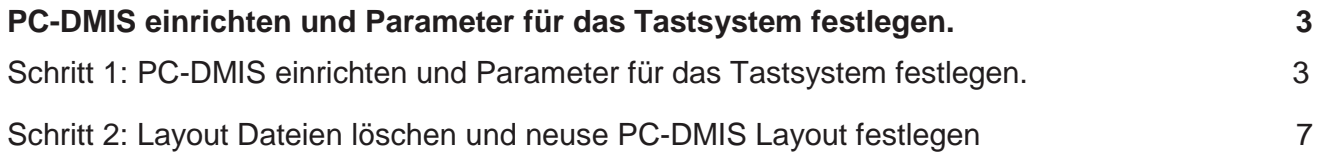

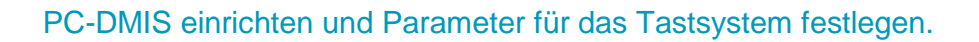

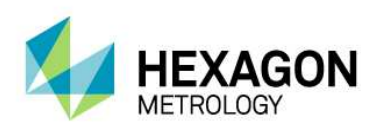

## PC-DMIS einrichten und Parameter für das Tastsystem festlegen.

Schritt 1: PC-DMIS einrichten und Parameter für das Tastsystem festlegen.

1. Gehen Sie auf Datei dann Neu.

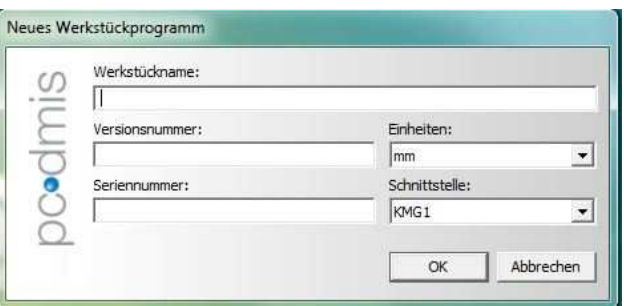

Achten Sie darauf, dass sie die richtige Einheit z.B. "mm" einstellen. Geben Sie einen Werkstücknamen ein z.B. Einrichten.

2. Nach dem Öffnen des neuen Programmes erscheint als erstes der Dialog "Taster-Hilfsprogramm". Klicken Sie auf Abbrechen, einen Taster können Sie später noch erstellen.

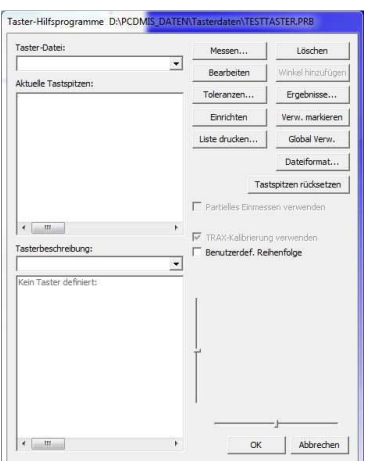

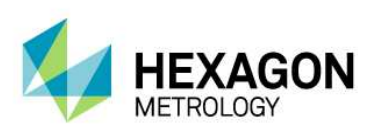

3. Drücken Sie (F5) um in die Setup-Optionen zu öffnen.

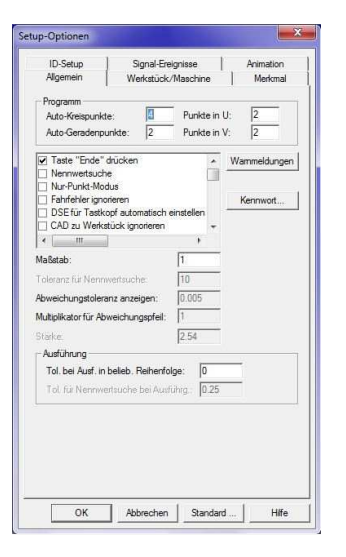

Unter der Registerkarte "Allgemein" aktivieren Sie folgende Auswahlmöglichkeiten:

7 Taste "Ende" drücken Globale Einstellungen beim Verzweigen :

Wenn Sie mit Schleifen programmieren darf der Eintrag "Globale Einstellungen beim Verzweigen Zurücksetzen" evtl. nicht aktiviert sein.

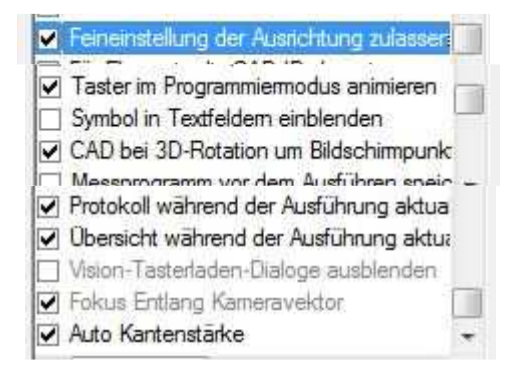

Diese Aktivierungen sind nur Vorschläge, da je nach Anwendungsfall aktiviert werden muss. Drücken Sie auf den Knopf "Standard", somit sind diese Einträge für alle neuen Programme der Standard.

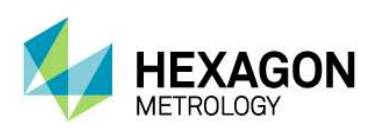

Unter der Registerkarte "Werkstück/Maschine" sollten Sie "Absolut Geschwindigkeit anzeigen:" aktivieren, den "Fly Modus" aktivieren (nicht bei Leitz und Sheffield Maschinen)

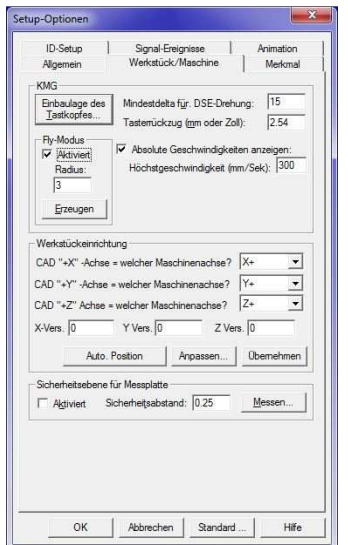

Drücken Sie auf den Knopf "Standard", somit sind diese Einträge für alle neuen Programme der Standard.

Unter der Registerkarte "Merkmal" sollten Sie Einstellen ob Minustoleranzen mit Vorzeichen angezeigt werden sollen.

Mit Anzeigegenauigkeit stellen Sie ein wie viel Nachkommastellen angezeigt werden sollen.

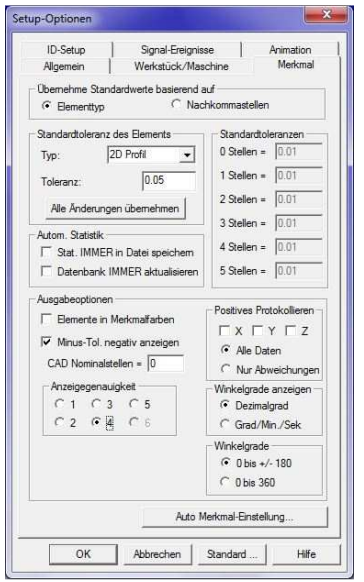

Drücken Sie auf den Knopf "Standard", somit sind diese Einträge für alle neuen Programme der Standard.

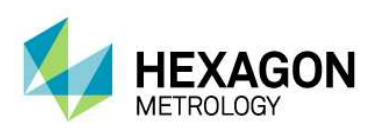

4. Drücken Sie (F10) um in die Parametereinstellungen zu öffnen.

Gehen Sie auf die Registerkarte "Bewegung" und stellen die Parameter in Bezug auf Ihr Tastsystem, Ihre Maschine und Ihre Bauteile ein.

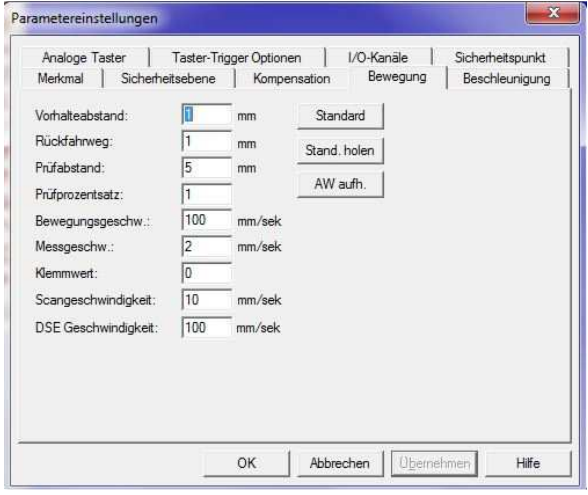

Drücken Sie auf den Knopf "Standard", somit sind diese Einträge für alle neuen Programme der Standard. Dann auf Übernehmen klicken.

Diese Werte sind nur ein Vorschlag bzw. beziehen sich auf einen Leitz LSP-X1h Taster.

Gehen Sie auf die Registerkarte "Analoge Taster" und stellen die Parameter für Ihr Tastsystem und Ihren Maschinentyp ein **(nicht bei schaltenden Tastsystemen)**.

Hier sind die Werte für einen Leitz LSP-X1h auf einer DEA Global Silver gezeigt. Die Werte für Ihr Tastsystem finden Sie in dem Koffer des Tastsystems auf einer CD oder Sie fragen an unserer technischen Hotline nach.

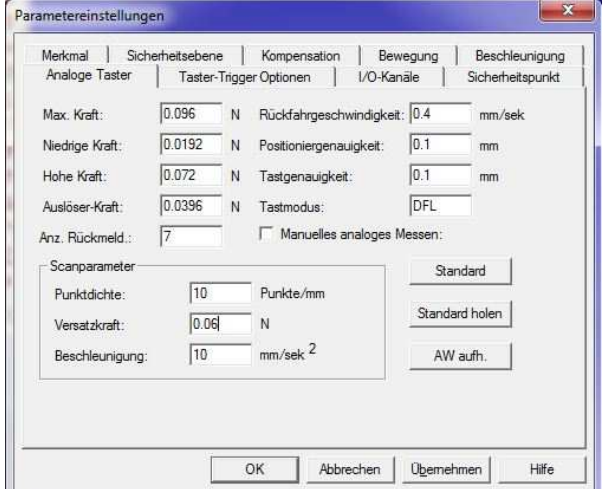

Drücken Sie auf den Knopf "Standard", somit sind diese Einträge für alle neuen Programme der Standard. Dann auf Übernehmen klicken.

- Schließen sie den Dialog mit "OK". 5. Gehen Sie auf Datei dann Schließen
- 6. Gehen Sie auf Datei dann Beenden.
- 

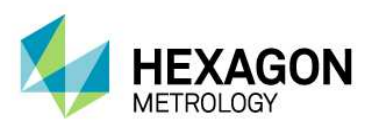

Schritt 2: Layout Dateien löschen und neuse PC-DMIS Layout festlegen

Um den nächsten Schritt durchführen zu können müssen Sie in Windows versteckte Ordner anzeigen lassen. Holen sie sich evtl. Unterstützung durch Ihren Administrator. Unter den Ordneroptionen im Windows Explorer:

- Versteckte Dateien und Ordner
- Ausgeblendete Dateien, Ordner oder Laufwerke nicht anzeige
- 4 Ausgeblendete Dateien, Ordner und Laufwerke anzeigen
- 1. Gehen Sie im Explorer in den folgenden Ordner: Z.B.: C:\Benutzer\Ihr Benutzername\AppData\Local\WAI\PC-DMIS\2012
- 2. Löschen Sie alle dort enthaltenen Dateien und Ordner.
- 3. Gehen Sie in Windows auf **Start** dann **Alle Programme**, dann **PC-DMIS 2012** bzw. den Namen Ihrer selbst gewählten Programmgruppe.
- 4. Klicken Sie mit linker Maustaste auf **"Online"**.
- 5. Gehen Sie auf Datei dann Neu.

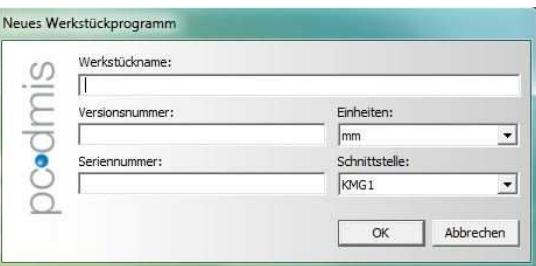

 Geben Sie Einrichten als Werkstückname ein. Die Frage nach dem Überschreiben bestätigen sie mit Ja.

6. Nach dem Öffnen des neuen Programmes erscheint der Dialog "Taster-Hilfsprogramm". Klicken Sie auf Abbrechen, einen Taster können Sie später noch erstellen.

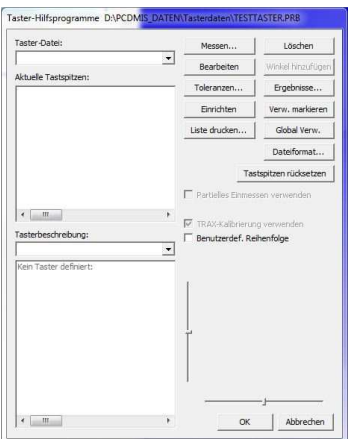

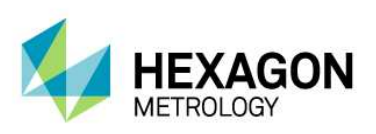

7. Stellen Sie in den CAD Grafikeinstellungen unter OpenGL die Z-Puffertiefe auf 24 Bit und die Farbtiefe auf 32 Bit ein.

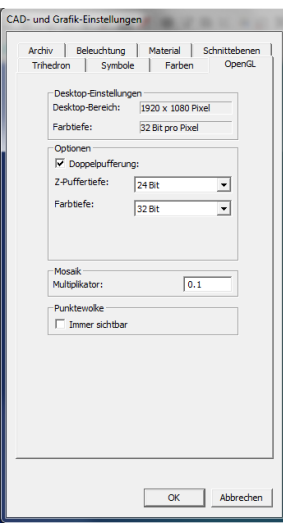

8. Richten Sie nun das Layout von PC-DMIS wie in der früheren Version ein, oder dass es Ihre Bedürfnisse und Wünsche erfüllt. Z.B:

Benutzen Sie dafür Ihre als Bild gesicherte Bildschirmkopie der alten Version.

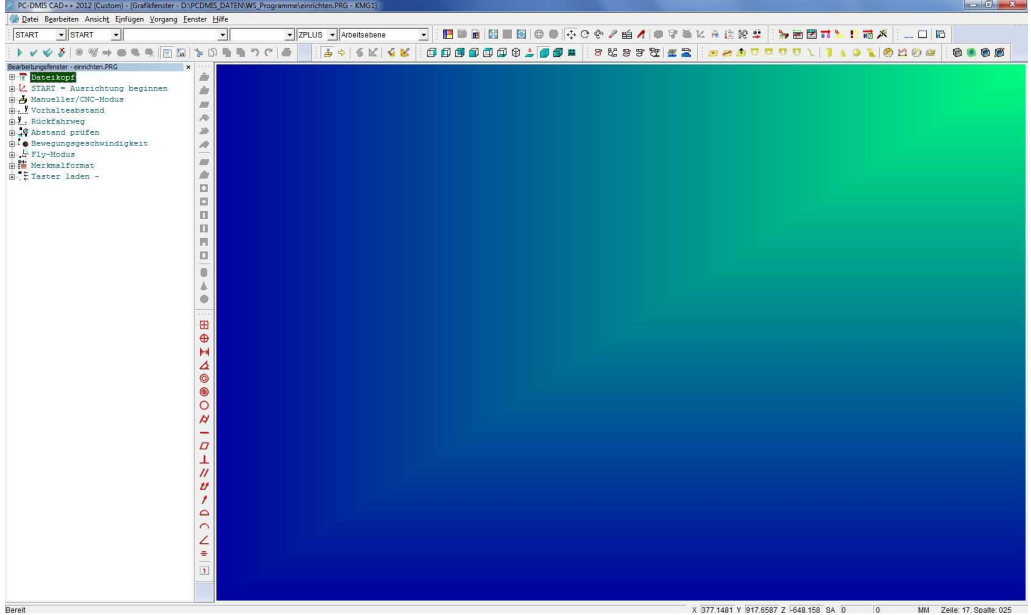